Ministério do Planejamento, Orçamento e Gestão **Instituto Brasileiro de Geografia e Estatística – IBGE** Diretoria de Informática Departamento de Atendimento

## **Pesquisa de Orçamentos Familiares 2002-2003**

## **Manual do Coordenador**

## Sistema da POF de Carga e Atribuição de Domicílios

Rio de Janeiro 2002

# Sumário

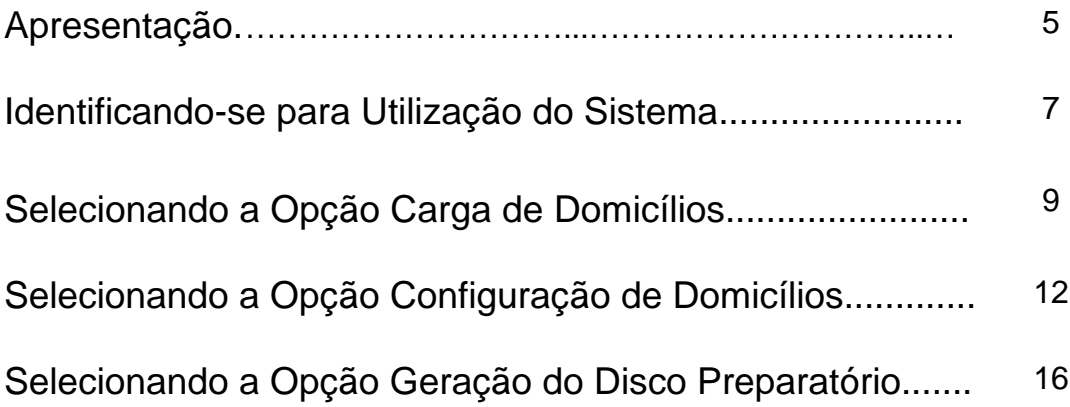

# **Apresentação**

Através desse Manual você encontrará subsídios para, como Coordenador do Sistema, efetuar as operações de:

**Carga de Domicílios**: utilizada para dar carga dos domicílios selecionados da amostra, enviados pela DI;

**Configuração de Domicílios**: que engloba a atribuição de supervisão aos domicílios selecionados e a alteração das informações da identificação selecionada;

**Geração de Disco Preparatório**: que é o disco que carrega as informações sobre as identificações, atribuições de supervisão e contas de usuários, criadas na DIPEQ, para uma carga em uma agência subordinada a esta.

#### **Atenção!**

Antes de acessar esse Sistema, entretanto, é necessário que os Supervisores estejam cadastrados.

Para cadastrar os Supervisores, inclusive os Supervisores das Agências, acesse o **POF – Gerencial** e selecione a opção **Equipe.**

### **Identificando-se para Utilização do Sistema**

Você deverá estar autorizado para utilizar o sistema. Acesse o Sistema, clicando no ícone **POF-Coordenador**.

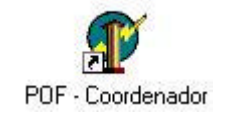

Na tela abaixo você deverá passar as **informações de autenticação de Coordenador da POF.** Para tanto, informe nos respectivos campos seu *SIAPE* e sua *SENHA* e, a seguir, clique o botão **OK**.

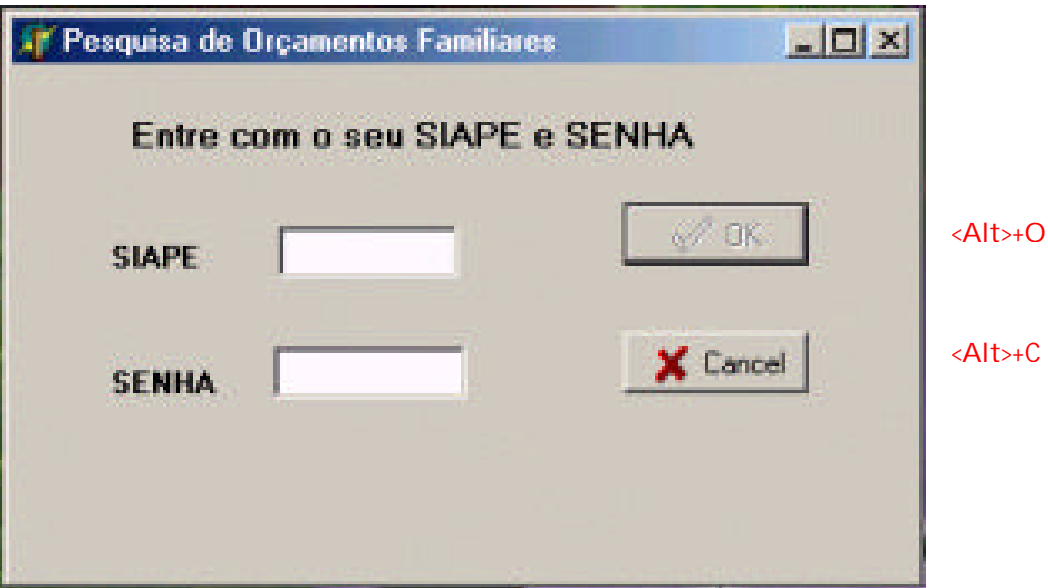

Nesse momento, será disponibilizada a **Tela Principal** que dá acesso ao Sistema.

Na tela abaixo, aparecerão os seguintes navegadores:

- **Carga de Domicílios;**
- **Configuração de Domicílios;**
- **Geração de Disco Preparatório;**
- **Sair.**  $\ddot{}$

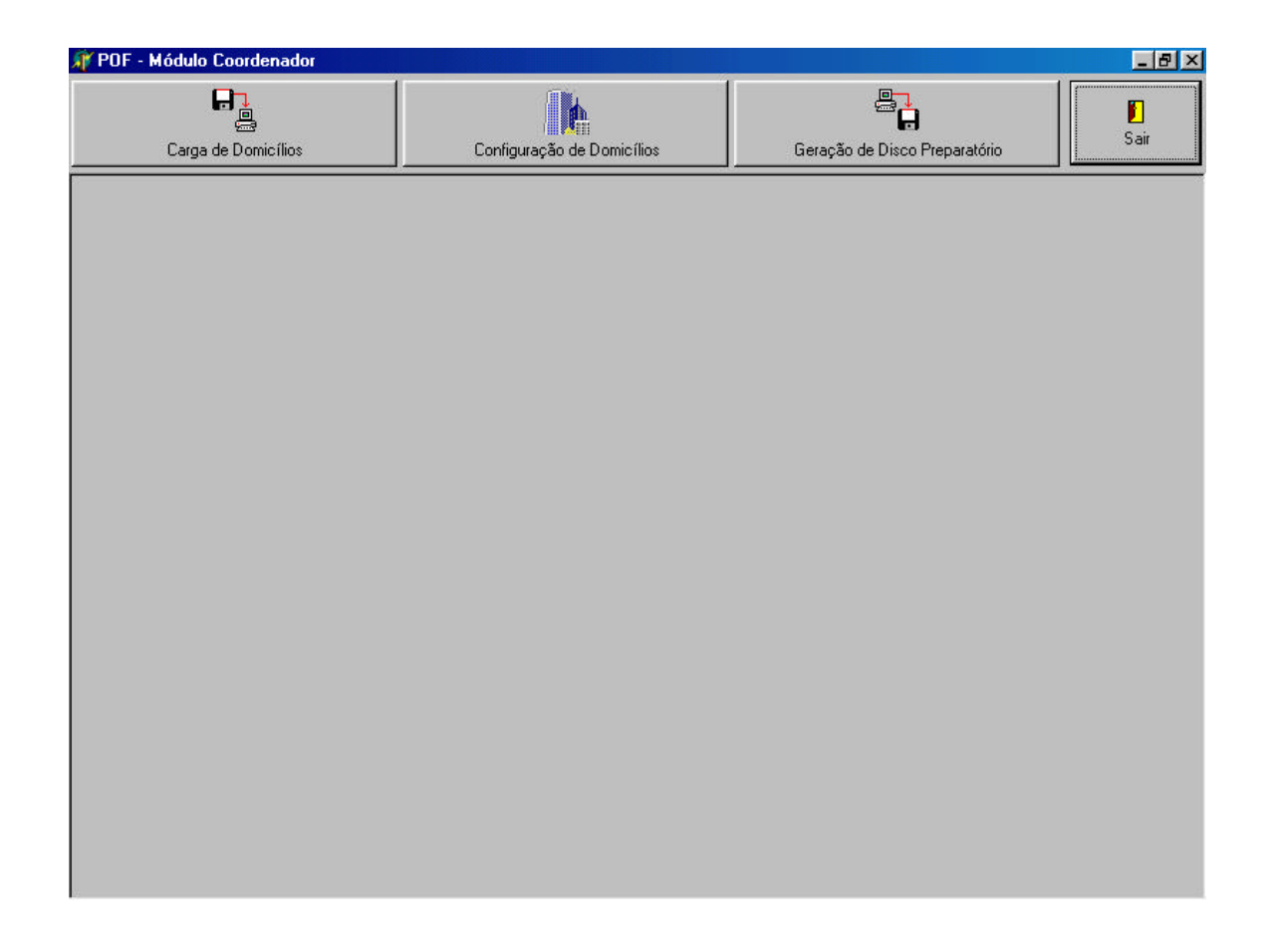

## **Selecionando a Opção Carga de Domicílios**

Esta opção é utilizada para dar carga dos domicílios selecionados da amostra, enviados pela DI. Este arquivo terá a extensão. **POF** e conterá os domicílios de um trimestre.

Selecionando essa opção, aparecerá a tela abaixo. Para efetuar a carga, clique no botão **Iniciar Carga do Disco.**

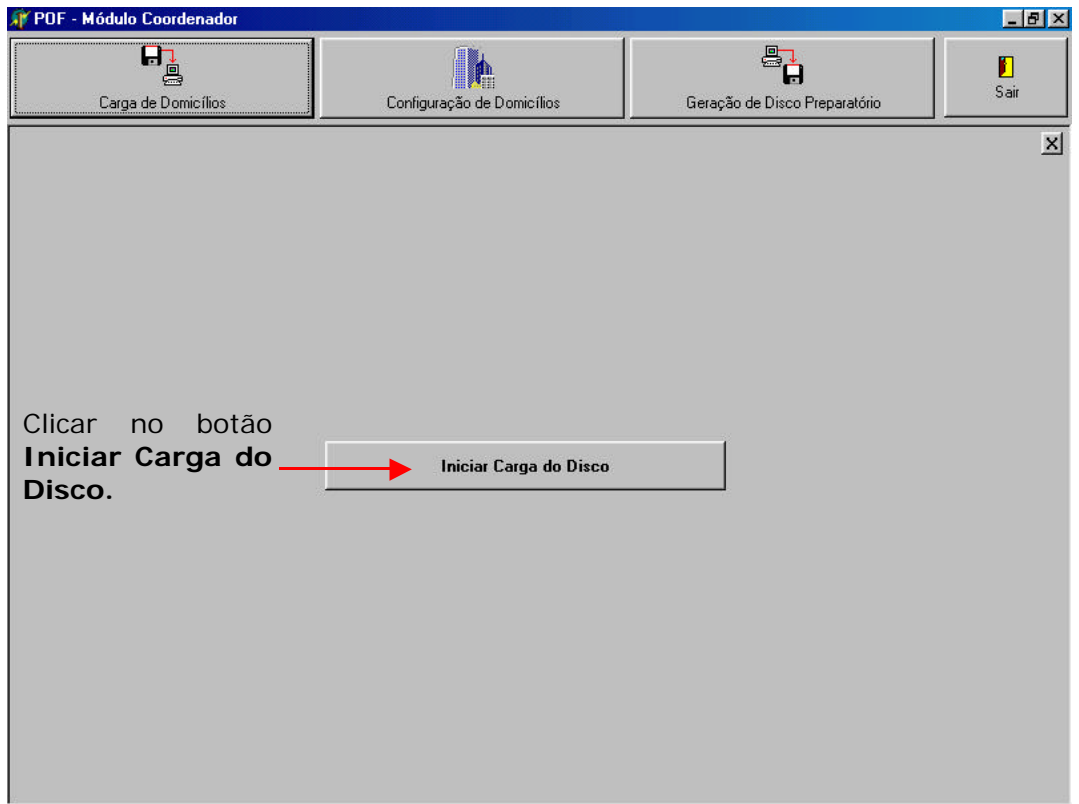

Aparecerá a tela onde será selecionada a pasta que contem o arquivo a ser carregado, como mostrado a seguir.

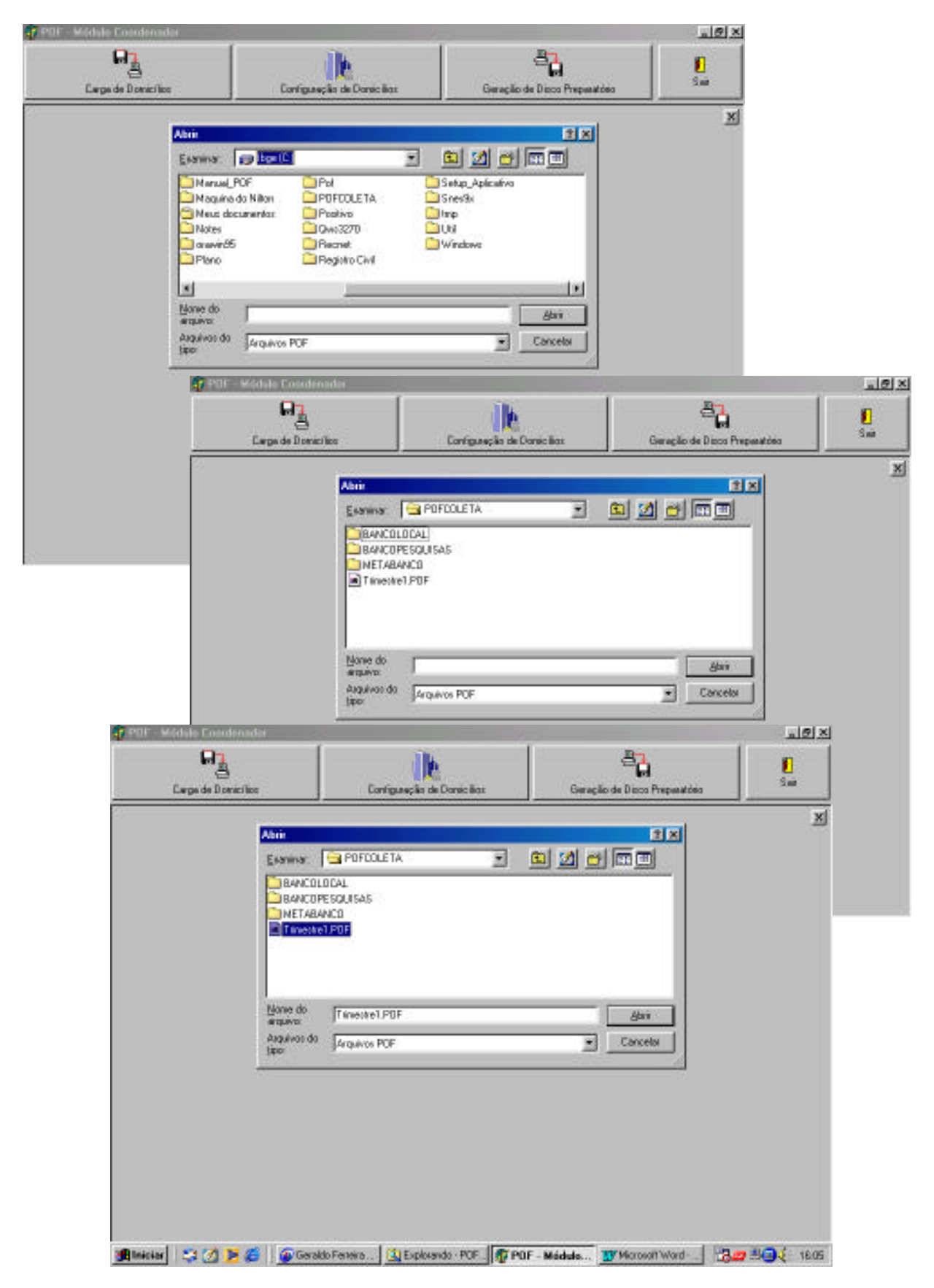

#### Selecione a pasta **POFCOLETA** e clique em **Abrir.**

A carga terá início, e o seu andamento será representado pela barra de progresso.

Ao final desse procedimento, será mostrada a mensagem: **CARGA REALIZADA COM SUCESSO**, indicando que os domicílios já estão presentes no banco de dados.

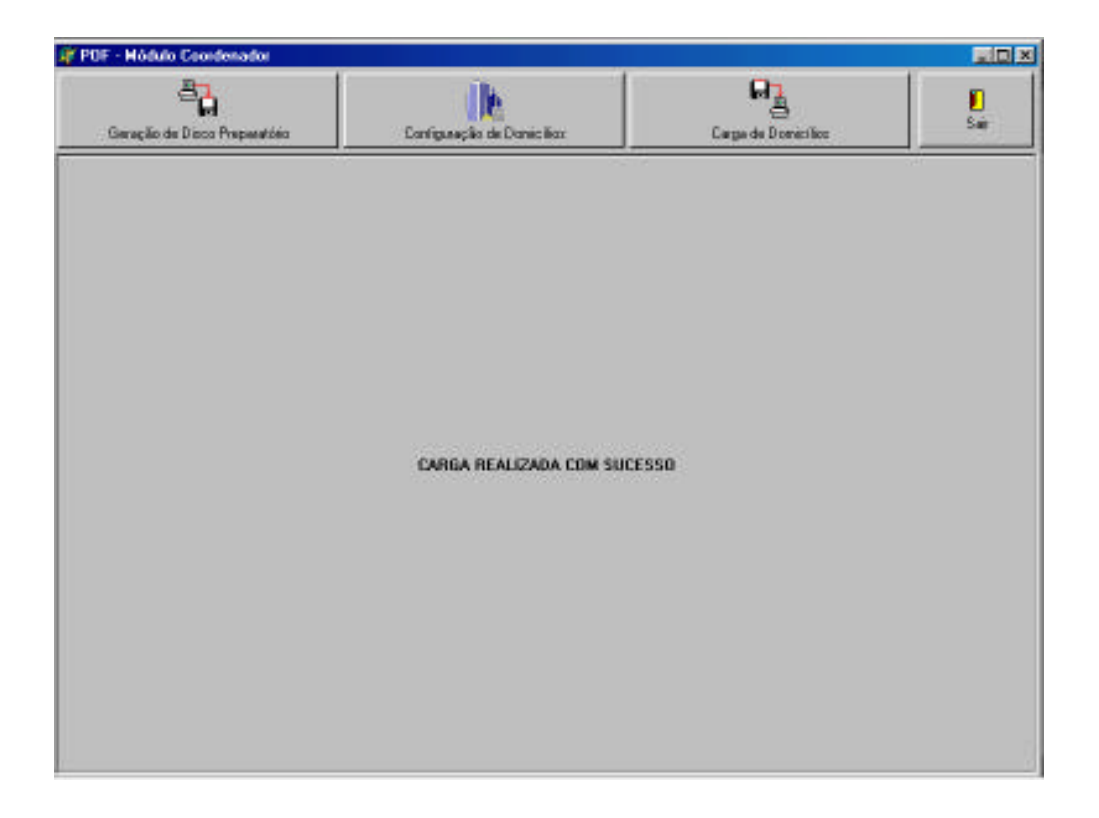

Caso seja exibida a mensagem **FALHA NA CARGA DE DADOS!**, feche o aplicativo, abra-o novamente e reinicie o processo de carga.

## **Selecionando a Opção Configuração de Domicílios**

Ao clicar nesta opção, aparecerá a tela a seguir:

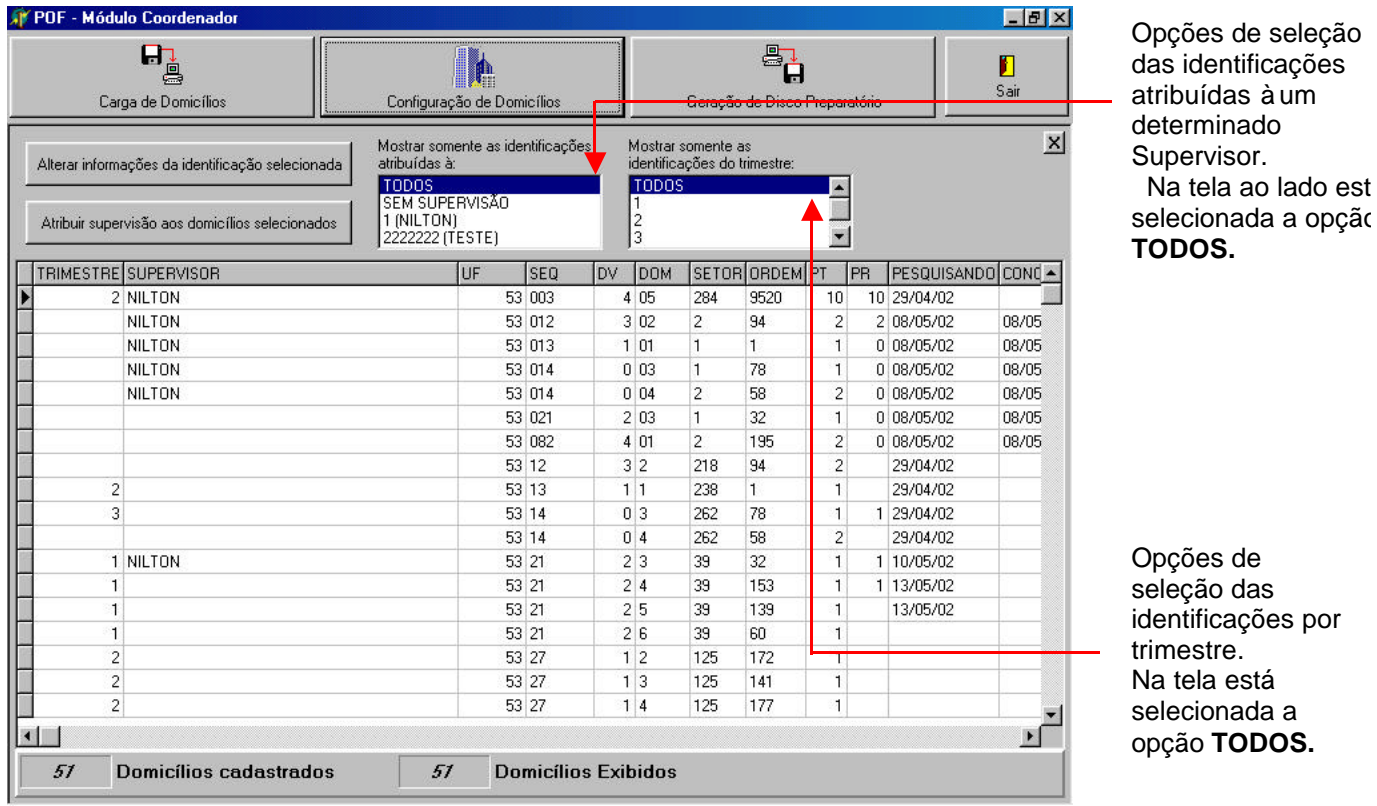

Na tela acima, aparecem duas opções:

- **Alterar informações da identificação selecionada;**
- **Atribuir supervisão aos domicílios selecionados.**

Pode-se escolher para qual grupo de pesquisadores o domicílio ou domicílios selecionados estarão visíveis durante a pesquisa. Isto é feito, selecionando-se o

domicílio desejado e clicando no botão **Atribuir supervisão aos domicílios selecionados**.

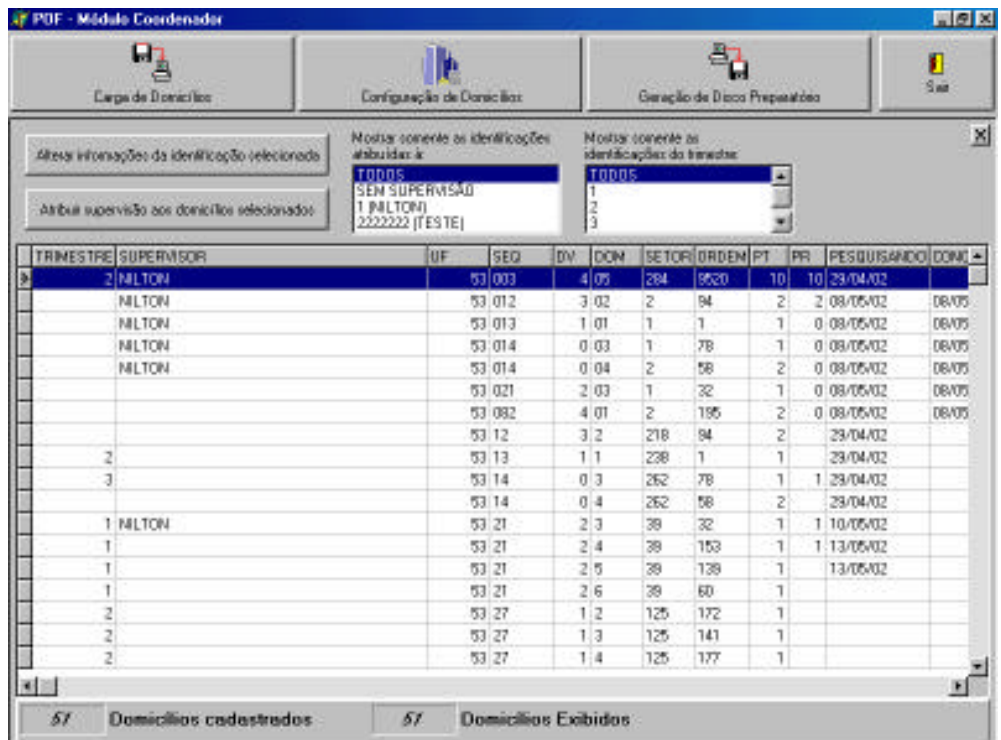

A tela de atribuição de supervisão a um domicílio será exibida como na tela abaixo:

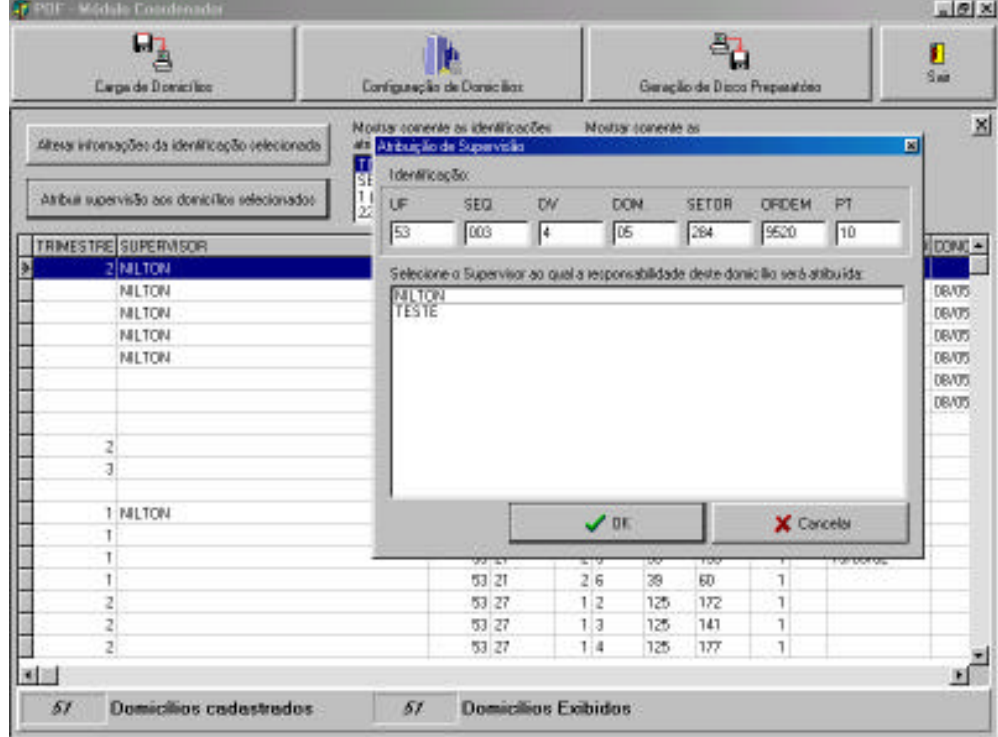

Se for selecionada mais de uma identificação, a tela de Atribuição de Supervisão lista todas as identificações.

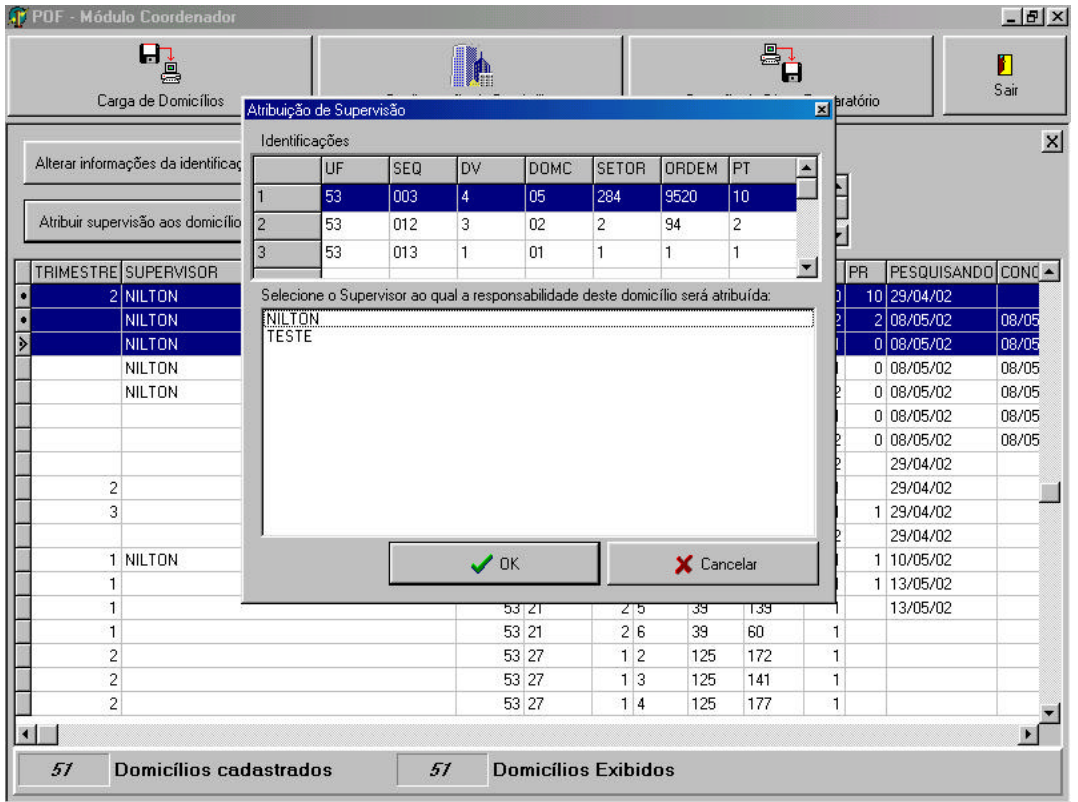

Na tela acima, está sendo mostrado o nome do Supervisor. Uma vez selecionado o supervisor, clique em **OK** para efetivar a operação ou em **Cancelar** para que nenhuma alteração seja efetivada.

Uma vez atribuído a um Supervisor, o domicílio só poderá ser acessado durante a Entrada de Dados por este Supervisor ou um dos pesquisadores cadastrados sob sua supervisão.

Clicando em **OK** aparece uma mensagem para confirmar a operação. Tecle **Sim** para confirmar, ou **Não** para cancelar a operação.

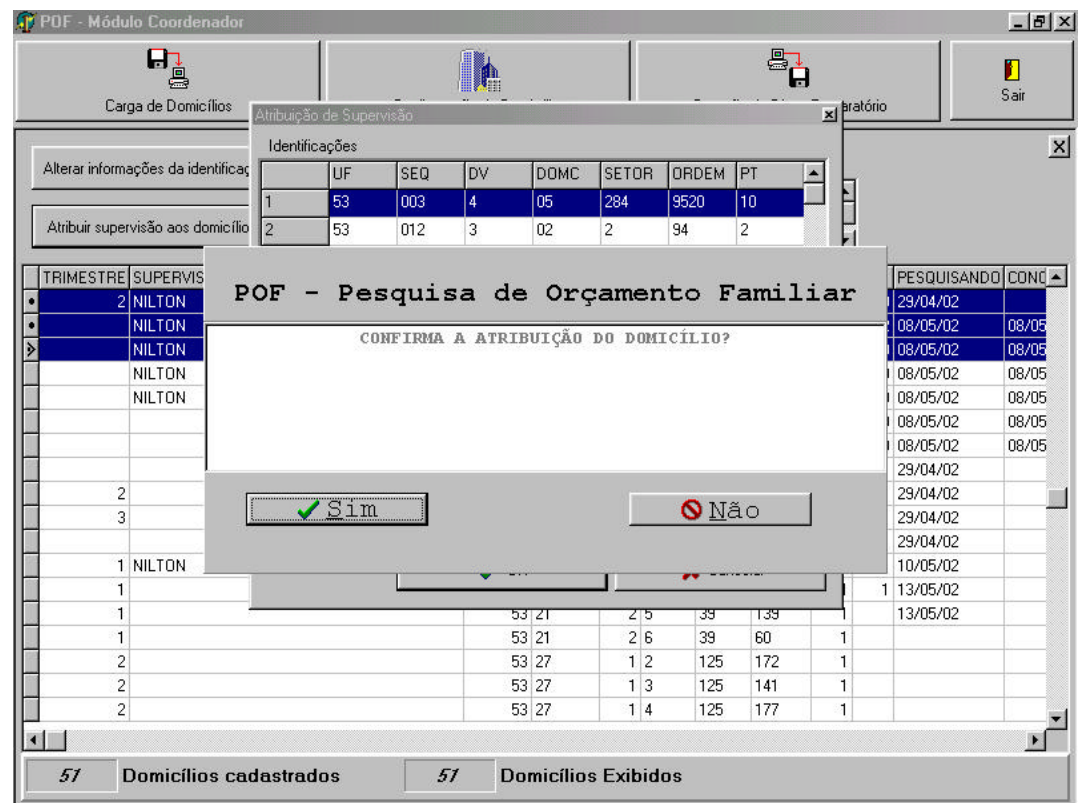

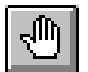

#### **Observação:**

Para atribuir supervisão a mais de um domicílio de uma única vez, selecione todos os domicílios a serem atribuídos, e clique em **Atribuir supervisão aos domicílios selecionados**. Esta seleção múltipla é feita segurando-se a tecla **Ctrl** pressionada e clicando em todos os domicílios desejados.

É permitido ao Coordenador alterar, para cada identificação, as informações de Supervisão (desde que o domicílio ainda não esteja em pesquisa) e, alterar seu estado (pesquisando, concluído, reaberto, verificado ou transmitido).

Para alterar as informações, basta clicar na opção **Alterar informações da identificação selecionada**.

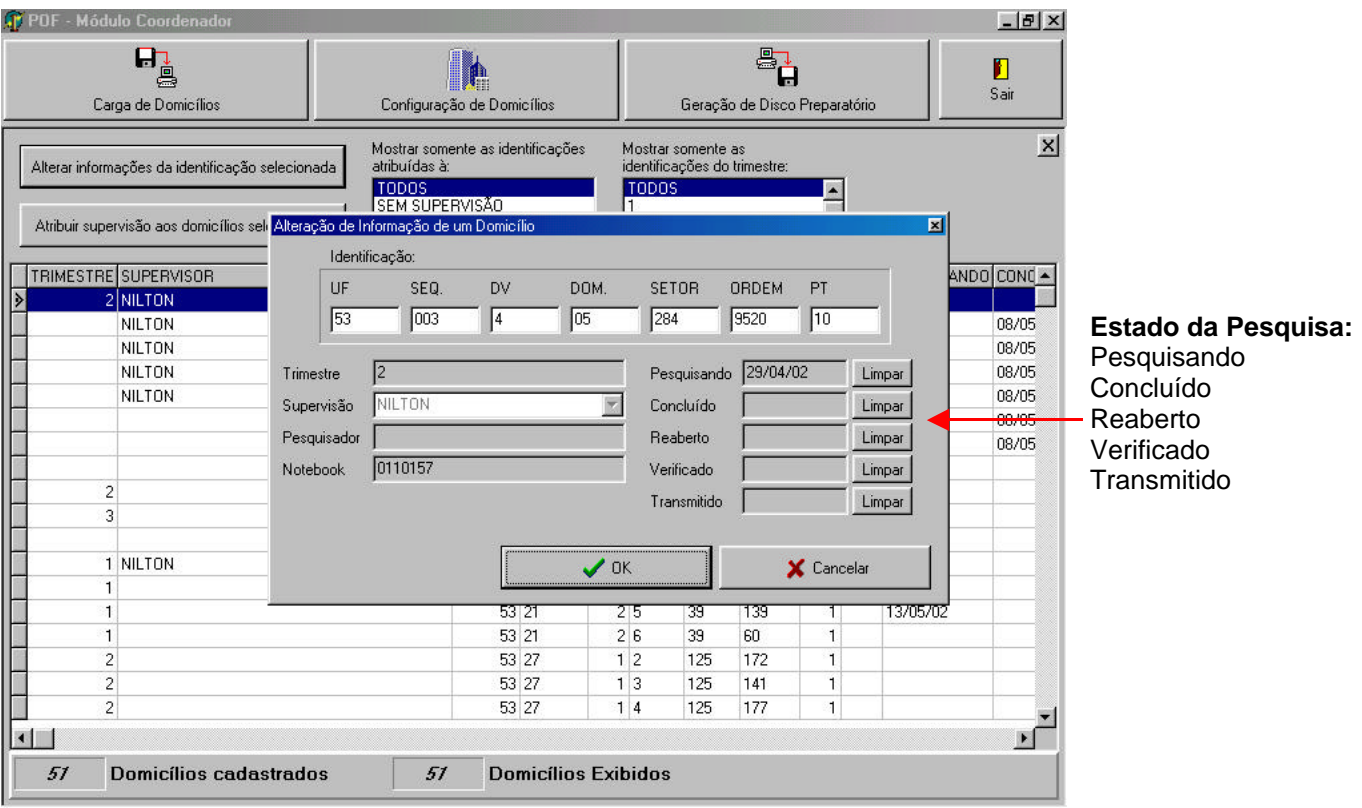

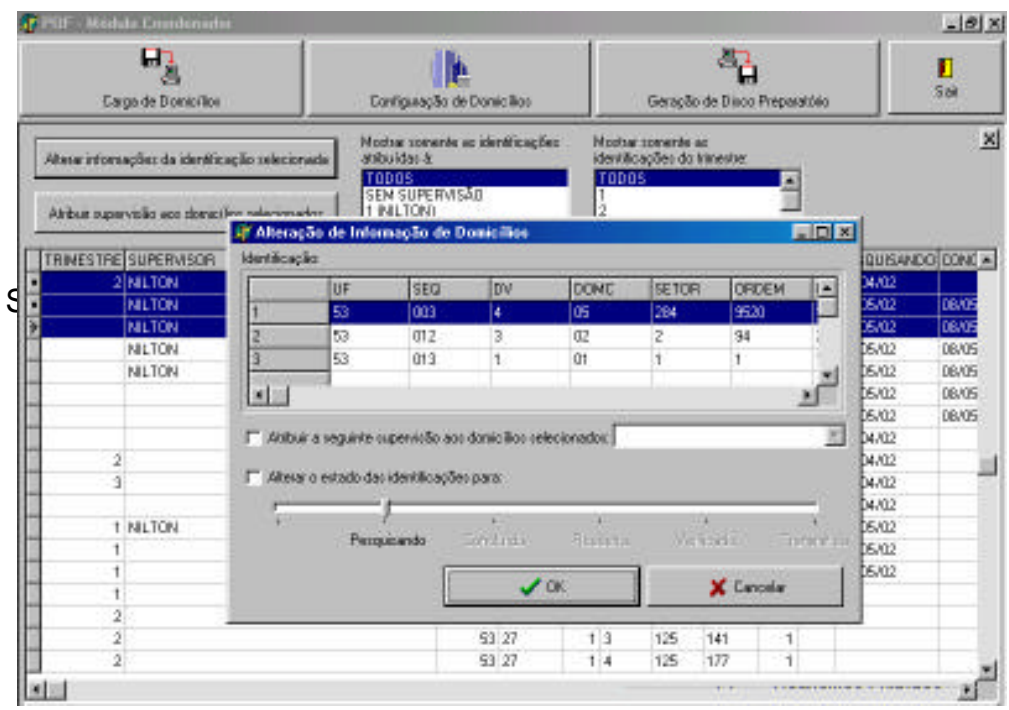

Clique aqui para aparecer a lista de Supervisores para seleção.

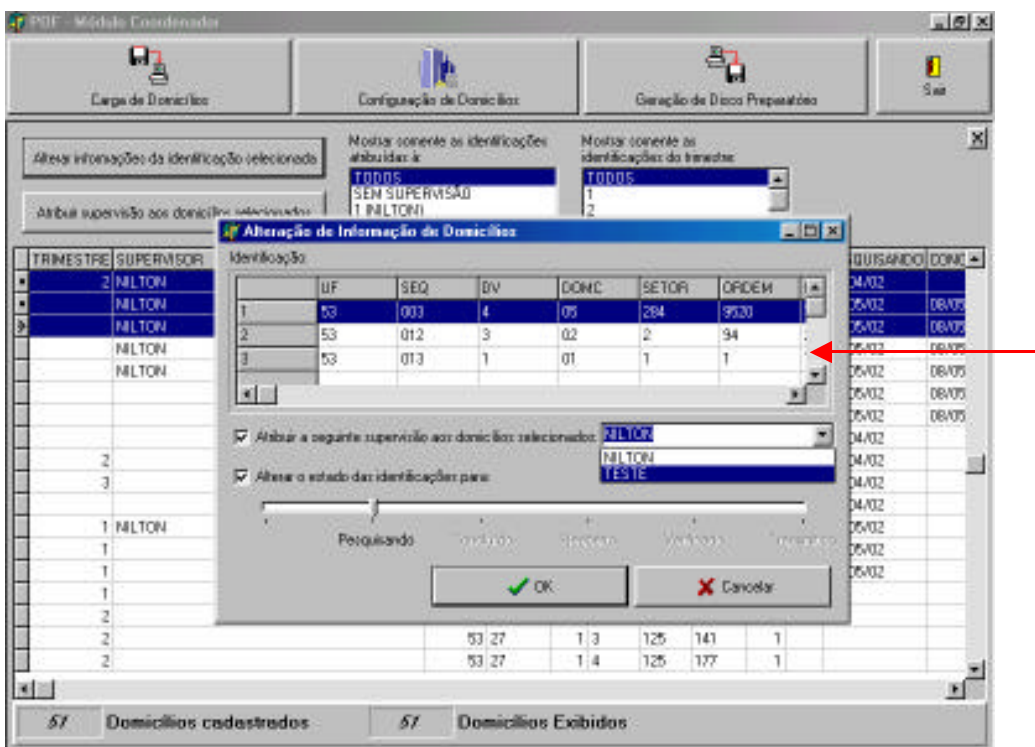

Após alterar os dados, o Sistema emitirá a seguinte Mensagem de Confirmação:

**"Confirma as Alterações nos Domicílios?"** Tecle **Sim** para confirmar, ou **Não** para desistir da operação.

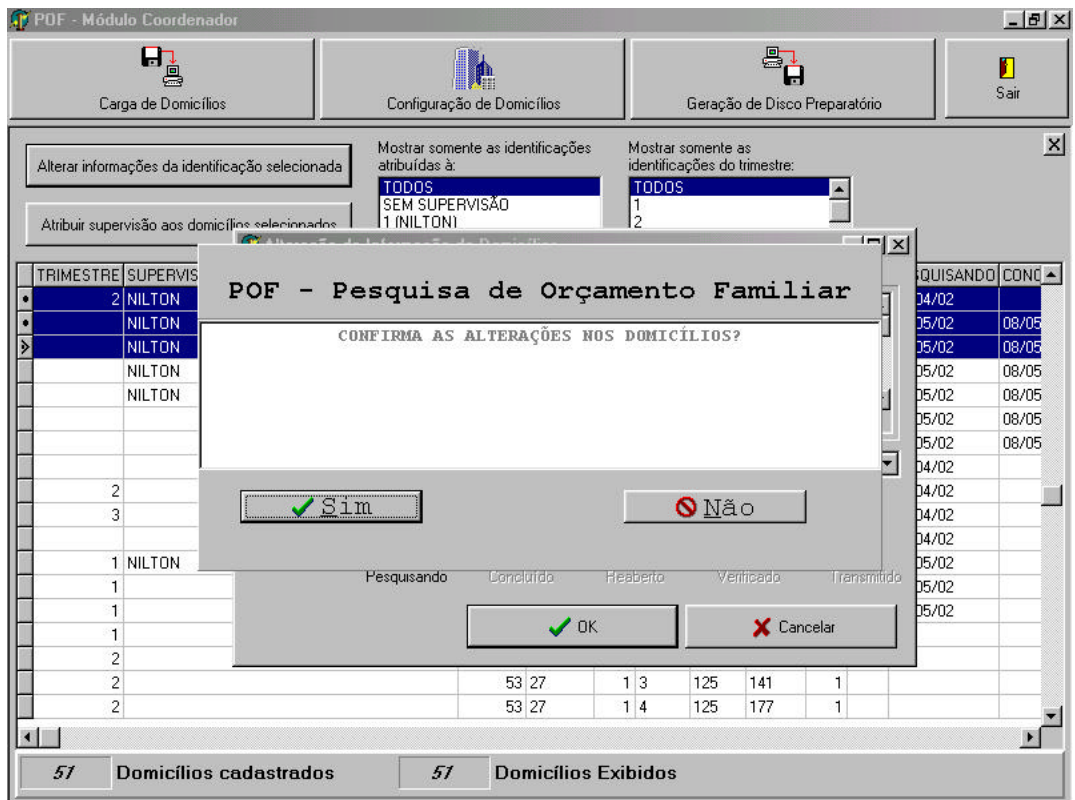

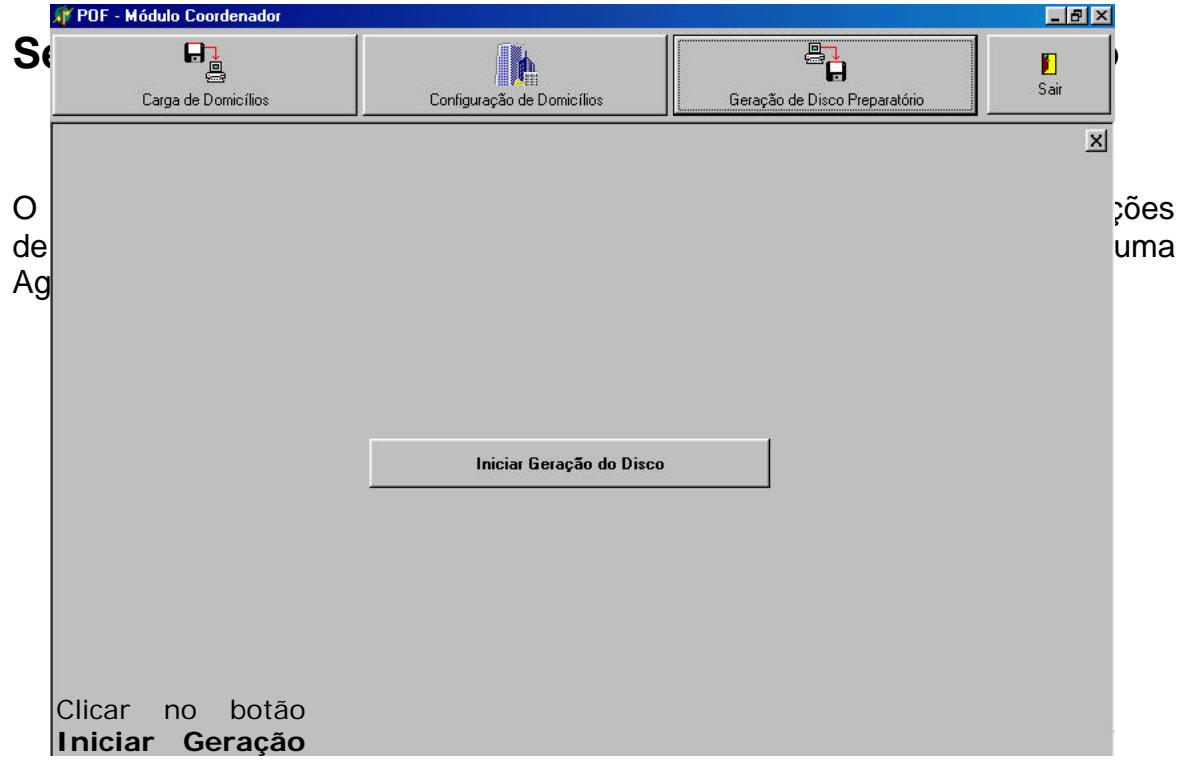

Escolha o trimestre que será copiado no disco:

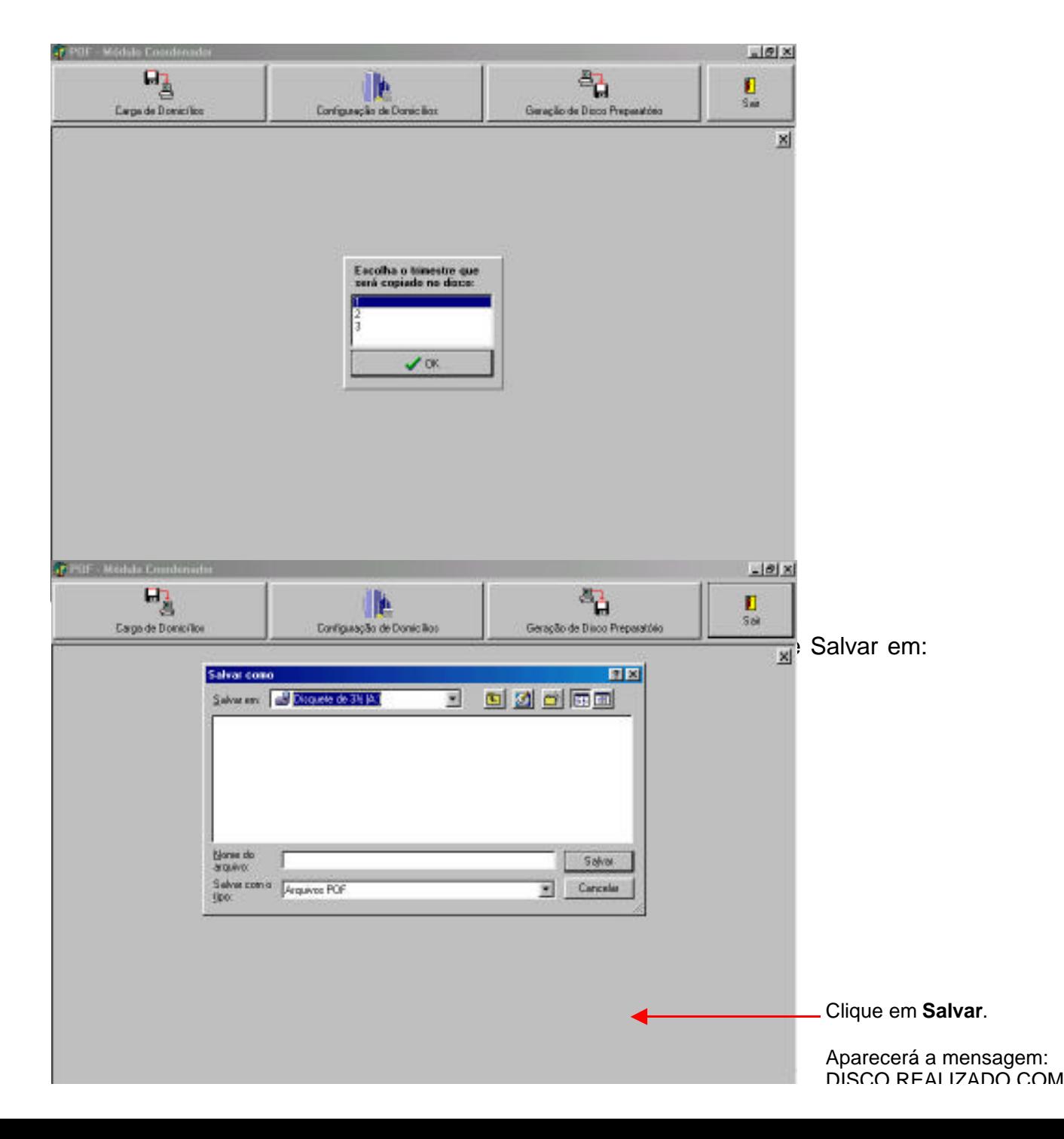

# **Considerações Finais**

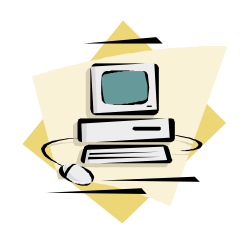

Esperamos que as orientações contidas neste manual tenham lhe fornecido as informações necessárias para que você possa atuar com segurança na Pesquisa de Orçamentos Familiares – POF 2002/3.

Caso necessite de orientações para procedimentos não previstos neste documento, entre em contato com a Diretoria de Informática – DI.

**Bom Trabalho!**